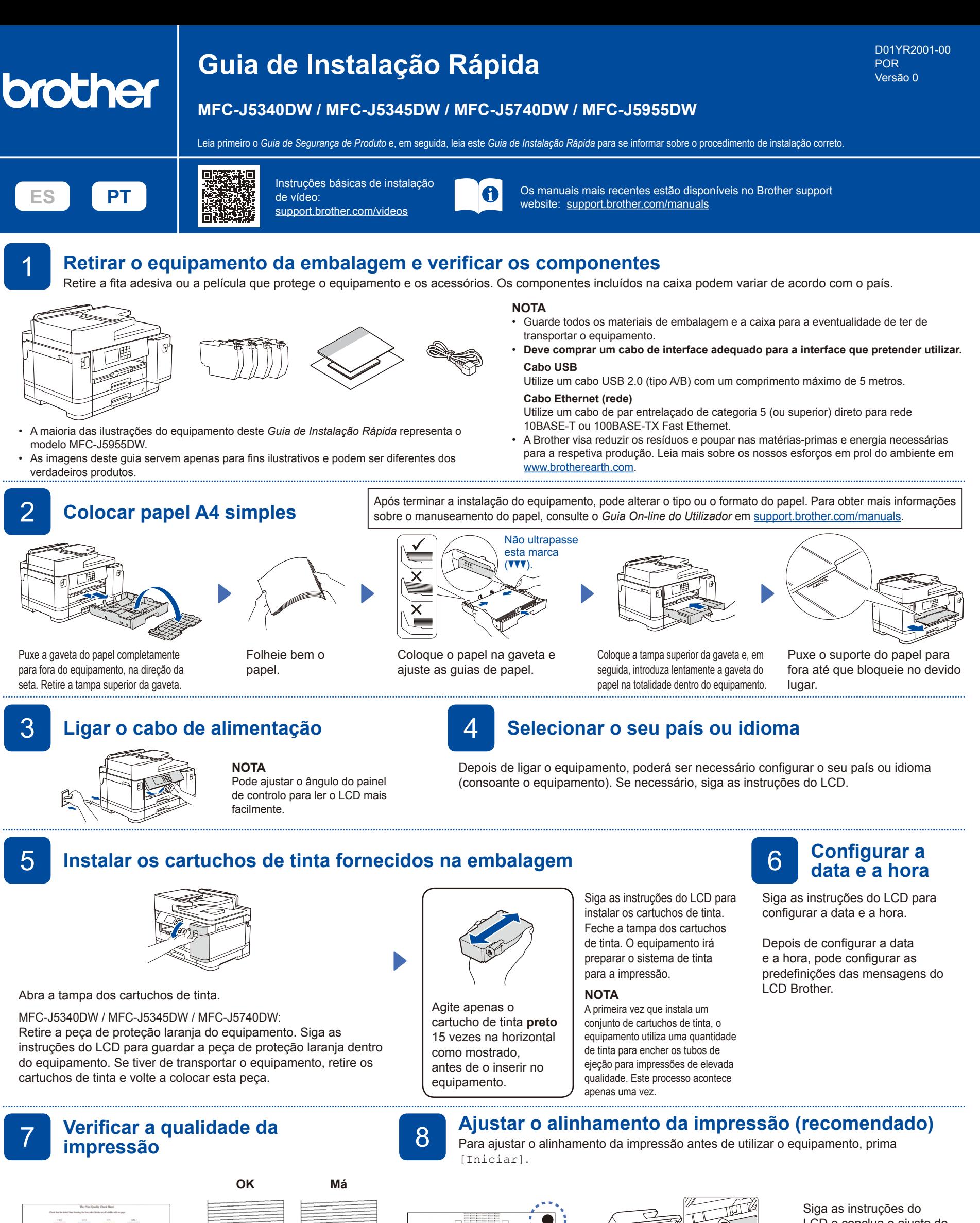

LCD e conclua o ajuste do alinhamento.

Quando terminar, retire a Folha de ajuste do vidro do digitalizador.

Siga as instruções do LCD e prima [Iniciar]. O equipamento imprime a folha de verificação da qualidade de impressão.

5/8189999800036

Siga as instruções do LCD e verifique a qualidade dos quatro blocos coloridos que aparecem na folha; em seguida, inicie o procedimento de limpeza, se necessário.

<u>did deesses</u>til d

Siga as instruções do LCD para imprimir a Folha de ajuste. A marca circular preta está localizada no canto superior direito da folha.

,,,,,,,,,,,,,,,,,,,,,,,,,,,,

Coloque a Folha de ajuste voltada para baixo no vidro do digitalizador. Certifique-se de que o círculo preto está localizado no canto superior esquerdo do vidro do digitalizador.

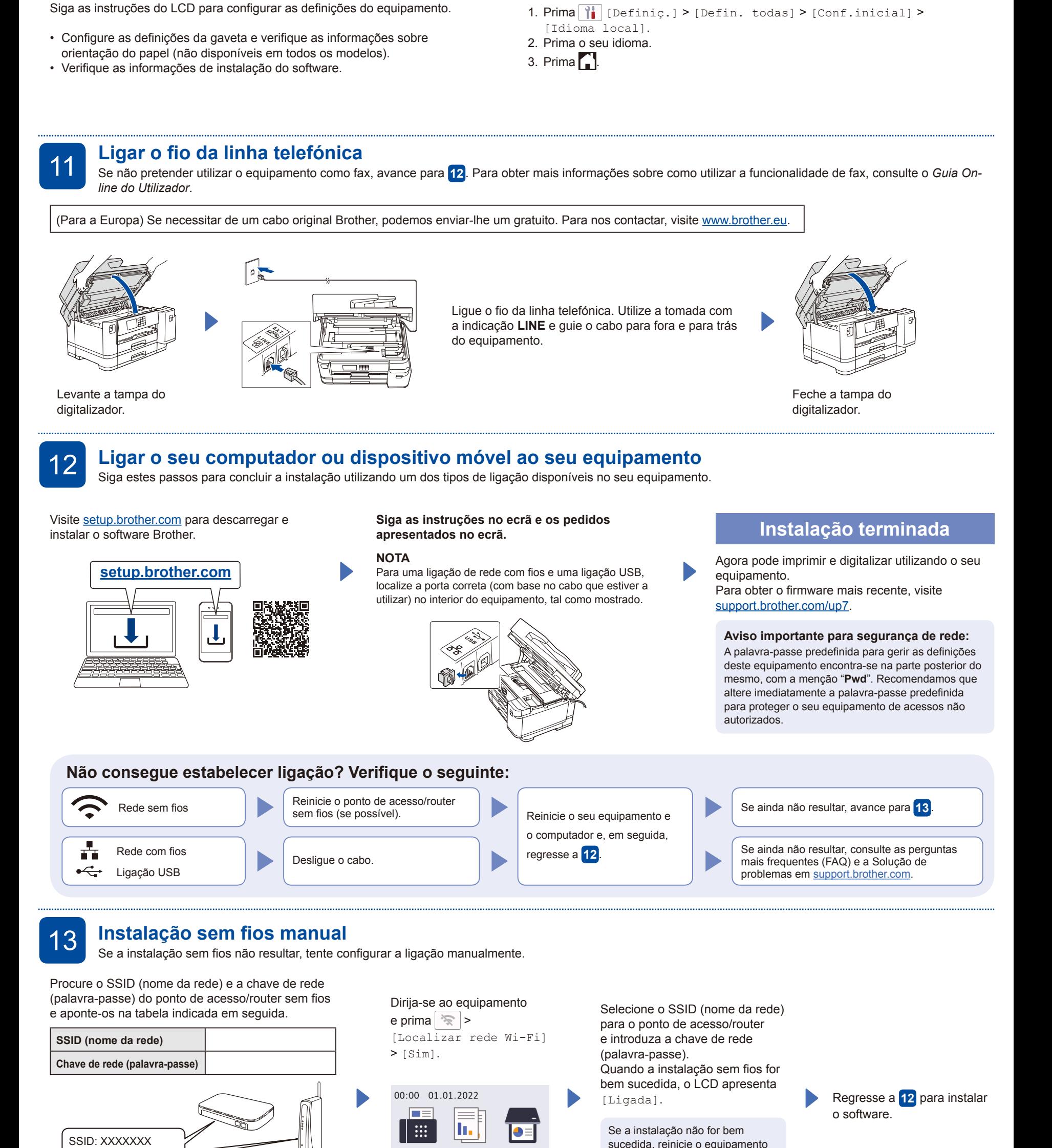

9 **Definições do equipamento** 10 **Selecione o seu idioma (se necessário)**

Fax

Atalhos

 $\lt$ 

 $\ddot{}$ 

Cópia

 $1/ x$ 

它

Digitalizar

淮Ш

Chave de rede: XXXX

acesso/router sem fios.

Se não conseguir encontrar estes dados, contacte o administrador da rede ou fabricante do ponto de

Brother e o ponto de acesso/router

sem fios e repita **13** 

Para obter informações detalhadas sobre o equipamento e especificações sobre o produto, consulte o *Guia On-line do*  Para obter informações detainadas sobre o equipamento e especificações sobre o produto, consulte o *Guia Ori-line do*<br>Utilizador em <u>support.brother.com/manuals</u>.